# **Exercices: Post Installation de FreeBSD : Atelier ccTLD Dakar**

# **Décembre 2005**

#### **Veuillez ne pas changer le mot de passe root sur votre machine !**

Votre instructeur peut vous indiquer certaines mises à jour ou changements à ces exercices. Les exercices initiaux sont pour finaliser les configurations de nos machines pour les utiliser plus tard ce jour et tout au long de la semaine, et aussi pour mettre en exergue certaines parties qui sont différentes de Linux particulièrement, des méthodes par lesquelles vous pouvez installer des logiciels.

Noter que la machine "noc.domain" est le serveur de la classe, ou notre "machine noc".

## **Exercices**

# **A faire par tout le monde : Configuration Finale**

- 1. Utilisation de pw pour créer un nouvel utilisateur que vous utiliserez au lieu de root
- 2. Utilisation de /stand/sysinstall et pkg\_add pour installer lynx, bash, sudo et joe
- 3. Installation de deux paquetages supplémentaires (gmake, unzip) Installation des logiciels en utilisant des ports
- 4. Installation des logiciels en utilisant des ports
- 5. Utilisation de sudo pour des commandes privilégiées
- 6. Installation/configuration de X11 (Xorg), Gnome et gdm

# **Quelques différences par rapport à Linux**

- 7. Processus de démarrage et le système RC
- 8. Partitions de disque: Comment voir votre disque
- 9. Obtention de l'aide en utilisant des pages man, des docs, et le manuel FreeBSD
- 10. Arrêt et redémarrage du système
- 11. Ouverture de session initiale, terminaux virtuels, manipulation de ligne de commande

# **Pour ceux qui veulent plus de pratique**

Demander à votre instructeur, il y a des exercices additionnels qui couvrent les sujets suivants:

- Contrôle général des tâches (ctrl-c, ctrl-z, bg)
- Processus et arrêt des processus
- Utiliser "top" pour voir l'état de votre système
- Créer un fichier et utiliser vi pour éditer le fichier
- Utiliser vipw pour éditer une entrée d'utilisateur
- Pratiques avec des commandes de base des systèmes de fichier
- Commandes "pipes et grep"
- Chercher plus d'information sur votre système
- Permissions des fichiers et de répertoires
- Commandes programmes chemin shell (votre prompt : votre message de sollicitation)

**Note:** Les caractères "#" et "\$" devant les commandes represente votre prompt système et ne fait pas partie de la commande elle-même.

"#" indique une commande entrée comme root pendant que "\$" indique une commande entrée comme un utilisateur normal.

**Note 2:** Si vous installez un logiciel , mettez à jour votre environnement en étant et le changement n'est pas immédiatement disponible, essayez de taper "rehash" au prompt de root. Ceci est seulement nécessaire

# **1.) Utilisation de pw pour créer un nouvel utilisateur que vous utiliserez au lieu de root** [Haut]

Premièrement, ouvrez une session sur votre machine si vous ne l'avez pas encore fait. Connectez-vous comme utilisateur "root" en utilisant le mot de passe donné en début de cours et utilisé pendant l'installation de FreeBSD.

Maintenant que vous êtes root, vous pouvez créer un nouveau compte d'utilisateur sur votre machine. Si plus d'une personne utilise votre machine, soyez sûr que vous avez créé un compte pour chacun d' eux.

Pour créer et supprimer un compte utilisateur, vous devriez utiliser la commande "pw" . Pour avoir une idée de la puissance et de la complexité de cette commande, jetez un coup d'oeil à ses pages man :

# man pw

Donc, premièrement choisissez un nom d'utilisateur que vous voulez utiliser. Par exemple, utiliser votre prénom, votre nom de famille, une combinaison des deux , ou ce que vous voulez. A titre d'exemple, nous allons utiliser username. Donc, pour ajouter un nouvel utilisateur sur votre système, taper:

# pw useradd *username* -m -s /usr/local/bin/bash

Ceci crée l'utilisateur username . Le "-m" dit d'ajouter un nouveau répertoire personnel de /usr/home/username et de copier des fichiers de /usr/share/skel vers le répertoire personnel de l'utilisateur. Le shell par défaut "bash" sera utilisé. Noter à ce niveau, que le shell bash n'a pas été installé sur votre machine. Nous ferons ceci dans les prochains exercices .

Ensuite, vous avez besoin de mettre le mot de passe pour le nouvel utilisateur, autrement, vous ne pouvez pas utiliser propement le compte. Pour faire ceci, utiliser la commande passwd comme ceci:

# passwd *username*

Vous serez sollicité d' entrer un nouveau mot de passe, puis de l'entrer encore pour vérification. Vous avez besoin de choisir un mot de passe sécurisé. Noter qu'en étant root (OK, et par défaut sur FreeBSD!), vous êtes autorisé à choisir n'importe quel mot de passe, mais vous avez besoin de choisir un mot de passe sécurité pour votre nouveau compte. Voici quelques directives de base pour choisir un mot de passe sécurisé:

- Le mot de passe doit être d'au moins 6 caractères.
- N'utiliser aucun mot de dictionnaire dans n'importe quelle langue avant ou arrière.
- Le mot de passe doit être composé d'un mixage de lettres, de nombres et des lettres majuscules et minuscules.

Par exemple, quelque chose comme "CcTld2k5.KE!" est bon ("ccTLD 2005, Kenya!") n'est pas mauvais. S'il vous plaît, n'utilisez pas ceci pour cet exercice.

Donc, finalement, changeons le mot de passe de votre utilisateur en utilisant la commande

# passwd *username*

# **S'il vous plaît, exécuter ces étapes**

Créer l'utilisateur admin . Ce compte pourraît être utilisé plus tard pour des exercices de ssh , et pour permettre à votre instructeur d'avoir accès à votre machine pendant la semaine si nécessaire. Le mot de passe pour admin doit être écrit à l'avant de la classe. sinon, s'il vous plaît, demandez à votre instructeur le mot de passe admin maintenant . Le format de la commande pw useradd sera un peu différent.. Ceci sera expliqué dans l'exercice 5.

```
# pw useradd admin -m -s /usr/local/bin/bash -G wheel
```
# passwd *admin* (le mot de passe pour le compte admin donné en classe)

# **2.) Utilisation de /stand/sysinstall et pkg\_add pour installer lynx, bash, sudo et joe** [Top]

Pour cet exercice, vous avez besoin d'ouvrir une session en tant que root.

FreeBSD a une large collection des paquetages binaires préconfigurés pour chaque version qui peuvent être installés de différentes façons, y compris :

- 1. Utiliser l'utilitaire de configuration de post installation /stand/sysinsta11 (n'utiliser pas ceci maintenant).
- 2. Directement du CD-ROMs d'installation de FreeBSD, en utilisant pkg\_add.
- A partir d'une collection réseau local des paquetages de FreeBSD, spécifiant le chemin et protocole de 3. réseau, en utilisant pkg\_add.
- 4. Aveuglement, à travers le réseau en utilisant l'option "-r" de la commande pkg\_add

Les utilitaires de paquetages centraux disponibles dans FreeBSD sont:

pkg\_add pkg\_delete pkg\_info

Vous pouvez lire sur chacun de ces commandes de paquetages en utilisant la commande "man" , i.e.:

# man pkg\_delete

# man pkg\_add

Rappellez- vous que les utilitaires pkg sous FreeBSD sont très puissants puisquq'ils qu'ils peuvent résoudre les dépendances, essayez de tester l'installation avant d'installer réellement les logiciels, et de garder les traces de ce qui est installé avec les utilitaires pour questionner les bases de données de paquetages et les fichiers associés.

Pour notre premier paquetage, nous allons installer un navigateur web à base du texte appellé lynx . Nous allons utiliser le programme /stand/sysinstall pour installer lynx à partir du premier disque de l'ensemble d'installation du CD-ROM FreeBSD

Premièrement, vous pouvez voir si lynx est déjà installé sur votre machine. Utiliser la commande pkg\_info pour le faire. Pour avoir une idée sur les paquetages installés et à quoi ressemble la sortie de pkg\_info par défaut, taper:

```
# pkg_info | more
```
Vous allez remarquer une pause au moment où votre machine se prépare à montrer tous les paquetages installés, dans l'ordre alphabétique. Appuyer sur la barre d'espacement pour défiler vers le bas de la liste, ou ctrl-c pour arrêter la liste

Maintenant, pour vérifier seulement le paquetage lynx taper:

```
# pkg_info | grep lynx 
or 
# pkg_info lynx\*
```
Si vous ne comprenez pas ce que "grep" fait taper "man grep". Dans des exercices optionnels, nous allons aller en détail sur l'utilisation de "grep" et de "pipe" representée ci-dessus par le caractère "|" .

Si lynx est déjà installé, pour les besoins de ces exercices, supprimer le d'abord de votre système (c'est une bonne pratique). Vous pouvez faire ceci en tapant :

# pkg\_delete lynx-2.8.5

Maintenant, taper encore

# pkg\_info | grep lynx

et, considérant que lynx n'est pas maintenant installé, vous devez seulement avoir le prompt

Maintenant, pour installer lynx, en utilisant le CD-ROM d'installation de FreeBSD, faites ce qui suit :

Insérer le CD d'installation 1 dans le lecteur CD-ROM de votre machine. Assurez -vous que vous avez ouvert une session en tant que root:

Maintenant, démarrer l'utilitaire "sysinstall" en tapant:

# /stand/sysinstall

A ce niveau, vous allez suivre les étapes suivantes dans le menu sysinstall pour choisir le paquetage de lynx et l'installer:

- Choisir "Configure" (vous pouvez taper sur "C" et ENTER)
- Défiler vers le bas jusqu' à "Packages" et taper sur ENTER
- Pour le média d'installation, choisir "CD/DVD" et taper sur ENTER (noter que vous pouvez utiliser des options de réseau ici )
- Si vous êtes sollicité, choississez "acd0" pour le lecteur de votre CD-ROM
- Défiler vers le bas de la liste des catégories présentées (utilisant la touche de la flèche vers le bas) jusquà ce que vous voyez "www", et taper sur ENTER
- Défiler vers le bas jusqu' à "lynx-2.8.5" , puis appuyer sur la barre d'espacement pour choisir le paquetage, puis appuyer sur ENTER
- Maintenant, choisir "Install" et taper sur ENTER pour installer la version 2.8.5 du Lynx sur votre machine

A ce niveau, vous serez invité à mettre le disque 2 d'installation de FreeBSD. La plupart des paquetages de FreeBSD ont été déplacés vers ce disque. Continuez et suivez les instructions à l'écran pour échanger les cd-roms.

Une fois que l'installation finie, le menu initial de configuration de FreeBSD vous sera présenté-Défilez vers le haut de l'écran et choisir "X" pour "Exit" et appuyer sur ENTER

Finallement choisir "Exit Install" pour quitter l'utilitaire "sysinstall"

Après avoir quitté cet utilitaire, votre CD-ROM d'installation FreeBSD pourrait être toujours monté. Vous pouvez taper "df" et rechercher une entrée comme ceci:

Filesystem 1K-blocks Used Avail Capacity Mounted on /dev/acd0 660384 660384 0 100% /cdrom

Si vous ne voyez pas l'entrée de "/cdrom", alors taper :

# mount /cdrom

encore pour vous assurez que votre CD-ROM (disque 2 de FreeBSD ) est correctement monté

# **Installation de bash**

Maintenant, installons le paquetage bash en utilisant une seule commande. Comme votre CD-ROM de freeBSD est monté sous /cdrom, et que votre instructeur connaît où se trouve le paquetage bash sur votre CD, vous pouvez installer le bash en tapant :

# pkg\_add /cdrom/packages/shells/bash-3.0.16\_1.tbz

Mais, au lieu de faire plutôt ceci, faisons le un peu différemment. Premièrement, utiliser la commande cd

(Change Directory) pour aller vers le répertoire initial du cd-rom . Puis, allez dans le répertoire/cdrom/packages/All. Le répertoire "All" contient une liste de tous les paquetages disponibles à installer sur le cd-rom. Il a l'avantage que si vous utilisez pkg\_add pour installer à partir de ce répertoire alors s' il y a des paquetages dépendants qui sont nécessaires, ils seront aussi trouvés et installés . Donc faites d'abord ceci:

# cd /cdrom # cd packages/All

Maintenant, cherchons le paquetage bash. Nous pouvons utiliser la commande ls pour faire ceci avec un wildcard. Vous allez pratiquer et apprendre plus sur ces commandes système de base avec un peu plus d'exercices. Bien, alors faites ceci:

# ls bash\*

Vous devrez voir bash-3.0.16\_1.tbz sur votre écran. C'est ainsi que vous connaitrez le nom exat du paquetage que vous voulez installer. De plus, une fois que vous avez installé et utilisé le paquetage bash, il sera facile d'utiliser le parachèvement de commande pour trouver les noms de fichiers compliqués comme ceux-ci. Vous verrez plus de ceci en détail dans l'exercice 7. Donc, maintenant que vous savez que vous voulez installer le paquetage appellé bash-3.0.16\_1.tbz (nous allons utiliser la plus récente version par rapport à la version 2.05b qui est listée), et vous êtes déjà dans le répertoire où se trouve ce fichier, donc vous pouvez simplement taper :

# pkg\_add bash-3.0.16\_1.tbz

et le paquetage bash sera installé. A propos, bash est un environnement shell alternatif que vous pouvez utiliser, lequel a plus de fonctionnalités que le shell par défaut sh . Remarquer l'extension "tbz" sur le fichier bash-3.0.16\_1.tbz, ceci signifie que le fichier est réellement un groupe de fichiers qui a été compressé et sauvegardé comme un seul fichier.

## **Installation de joe**

Certains parmi vous pourront faire des pratiques sur l'utilisation de l'éditeur "vi" dans des exercices optionnels . vi n'est pas aussi manipulable que l'éditeur optionnel "joe" . Plusieurs raisons expliquent ceci et nous les expliquerons. Mais, pour des exercices futures, installons maintenant "joe", mais pour cette fois-ci, nous allons installer à partir de notre serveur local de l'atelier.

**Note:** Si le nom du serveur est différent de ce qui vous est indiqué ci-dessous, votre instructeur vous le dira. C'est probable que nous ayons DHCP configuré dans la classe pour automatiquement faire la mise à jour de votre fichier /etc/resolv.conf avec le domaine correct. Dans ce cas, vous pouvez simplement utiliser "noc" au lieu de "noc.ws.cctld.ke" (Si vous administrez le DNS, alors ceci est tout a fait évident).

Pour installer l'éditeur "joe" à partir du serveur local de l'atelier, vous pouvez simplement taper:

# pkg\_add ftp://noc.cctld.sn/pub/FreeBSD/packages/All/joe-2.8\_5.tbz

Ceci va télécharger et installer le paquetage 2.8\_5 sur votre machine à partir du serveur local de l'atelier. Notez que cet éditeur a été ajouté par nous . Il n'est plus avec l'installation par défaut de freeBSD.

Examinez un peu ce que vous venez d'installer en entrant les commandes suivantes :

- # man lynx (nous allons discuter de man un peu plus tard)
- # man bash
- # man joe
- # pkg\_info lynx-2.8.5

```
# lynx www.freebsd.org
'q' (pour quitter lynx)
# joe
ctrl-c (pour annuler, vous pouvez dire "no" à la sauvegarde des données)
```
# **3.) Installation de deux paquetages supplémentaires (gmake, unzip)** [Top]

Pour cet exercice, vous avez besoin d'ouvrir une session en tant que root.

Au cours de la semaine, nous aurons besoin de deux paquetages supplémentaires pour notre travail. Ces deux paquetages sont :

- **gmake**: L'utilitaire GNU Make .
- **unzip**: Liste, teste et extrait des fichiers compressés d'une archive ZIP.

Tous ces deux éléments sont des paquetages disponibles sur le premier CD-ROM de freeBSD. Nous avons placés ces fichiers sur notre serveur de la classe dans le répertoire /pub/FreeBSD/packages. Alors, pour installer ces deux paquetages, il faut lancer simplement ces deux commandes :

# pkg add ftp://noc.cctld.sn/pub/FreeBSD/packages/All/gmake-3.80 2.tbz

# pkg\_add uftp://noc.cctld.sn/pub/FreeBSD/packages/All/unzip-5.52\_1.tbz

Si vous voulez apprendre plus sur ces deux paquetages, vous pouvez taper :

- # man gmake
- # man unzip

# **4.) Installation des logiciels en utilisant les ports** [Top]

Pour cet exercice, vous avez besoin d'ouvrir une session en tant que root.

La collection de ports, qui est installée pendant l'installation de FreeBSD, est plus grande que la collection des paquetages disponibles sur le premier cd-rom d'installation de FreeBSD. A la date de juin 2005, Il y avait plus de 13 000 ports disponibles! Le manuel FreeBSD a une discussion excellente sur l'utilisation des ports à la section 4.5. En résumé, voici les points importants à retenir à propos des ports:

- La collection de ports que vous installez contient des fichiers descriptifs sur comment construire un paquetage des logiciels et où trouver les vrais fichiers sources . Les vrais fichiers sources (référencés comme "distfiles") ne sont pas installés
- Vous pouvez dire à votre machine de trouver des distfiles sur un serveur local, ou vous pouvez les avoir à partir du CD-ROM, autrement, quand vous installez un fichier port, la source du logiciel sera téléchargée sur l'Internet
- Vous pouvez utiliser l'outil cvsup pour maintenir à jour votre collection de ports. ce qui veut dire que tous les fichiers de description de où trouver les sources, les numéros de version, etc...
- Une fois que vous avez installé un paquetage de logiciel en utilisant les ports, c'est possible de "désinstaller" le paquetage.
- Il y a un outil appellé portupgrade qui pourra trouver tous les ports installés et les maintenir à jour.
- Si vous avez un cd-rom distfiles de ports, il a besoin d'être monté comme /cdrom pour que les utilitaires de ports trouvent les distfiles.

La toute première chose que nous allons faire est de mettre à jour un fichier de configuration maître pour

qu'en essayant d'installer un port, il cherchera les distfiles sur notre serveur local au lieu d'utiliser notre seul lien de sortie pour télécharger les fichiers sources à partir de l'Internet

Pour faire ceci, vous devez éditer le fichier (utiliser joe ou vi) /etc/make.conf et ajouter les deux lignes suivantes à la fin du fichier: **Si"ws.cctld.ke" n'est pas correct, remplacez le par le domaine correct en utilisation pour l'atelier !**

```
MASTER_SITE_BACKUP=ftp://noc.cctld.sn/pub/FreeBSD/ports/distfiles/${DIST_SUBDIR}/ 
MASTER_SITE_FREEBSD=yes
```
**lsof**: Liste les Fichiers Ouverts. Montre des informations à propos des fichiers ouverts par des processus

## D'abord faire ce qui suit :

```
# cd /usr/ports 
# make search name=lsof
```
Ceci va donner un résultat comme ceci :

```
Port: lsof-4.72.2
Path: /usr/ports/sysutils/lsof
Info: Lists information about open files (similar to fstat(1))
Maint: obrien@FreeBSD.org
B-deps:
R-deps:
WWW: http://people.freebsd.org/~abe/
```
A partir de ceci,vous pouvez voir que l'utilitaire lsof reside dans /usr/ports/sysutils/lsof. donc, pour installer lsof sur votre système faites ce qui suit:

```
# cd /usr/ports/sysutils/lsof 
# make 
# make install
```
Make va télécharger la source lsof (je l'espère bien de notre serveur local!), et puis compiler la source. "Make install" va placer les fichers binaires compilés dans les répertoires appropriés sur votre système et mettre à jour des fichiers de configuration appropriés si nécessaire. Vous pouvez utiliser à la place la seule commande .<br>make install".

Vous pouvez maintenant taper:

# rehash (pour relire les matériaux sur le chemin de votre répertoire) # man lsof

Pour plus d'information. Finalement, si vous voulez désinstaller un port une fois installé, par exemple lsof, vous devrez faire ce qui suit (s'il vous plaît ne faites pas ceci):

```
# cd /usr/ports/sysutils/lsof 
# make deinstall
```
et , si vous considérez que c'était de l'erreur, vous pouvez maintenant faire ce qui suit pour réinstaller un port (après que cela ait été déjà installé):

```
# cd /usr/ports/sysutils/lsof 
# make reinstall
```
Si vous faites un "make clean" alors "make reinstall" ne va plus fonctionner pour ce port. Si vous voulez voir lsof en action, vous pouvez taper :

# lsof -i

En outre, FreeBSD installe les utilitaires fstat, et sockstat qui peuvent afficher les mêmes informations.

## **5.) Utilisation de sudo pour les commandes privilégiées** [Haut]

Quand vous avez crée votre propre compte d'utilisateur username, vous ne l'avez pas placé dans le groupe wheel. Ceci signifie que vous ne pouvez pas devenir utilisateur root à partir de votre username en utilisant la commande su. C'est quelque chose d'utile à pouvoir faire si vous ne voulez pas vous pas vous déconnecter et vous reconnecter chaque fois que vous voulez être root. En outre, le changement que nous allons faire au fichier "sudoers", qui contrôle les accès à la commande sudo est basé sur le fait que votre username est membre du groupe wheel . Donc, la première chose que vous devez faire est de vous assurer que vous êtes connecté en tant que root :

\$ exit

Login: root

Maintenant nous allons utiliser la commande pw pour faire des changements à votre compte username et le faire membre du groupe wheel . Le groupe wheel est un groupe spécial sous Unix qui permet à ces membres de devenir root. Pour faire ceci, taper:

# pw usermod *username* -G wheel

Le "-G" indique la "liste de groupe". Si votre utilisateur fait déjà partie à d'autres groupes, vous devez inclure tous les groupes dans le format de la liste (e.g. "groupe1, groupe2, groupe3, etc...), sinon votre utilisateur sera supprimé des autres groupes quand vous entrez cette commande. Pour voir à quels groupes appartient un utilisateur, vous pouvez taper:

# groups *username*

Une fois que votre utilisateur est membre du groupe wheel, vous pouvez utiliser la commande su (Substitute User identity) pour devenir un autre utilisateur sans avoir à vous connecter et à vous déconnecter de votre session.

Pour pratiquer ceci, vous avez besoin d'ouvrir une session en tant que votre username maintenant.

# exit \$ Login: *username*

Maintenant, vous pouvez faire des pratiques en utilisant su.

\$ su - root

Si vous sautez l'option "-" , alors, vous ne pourrez pas exécuter les scripts d'ouverture de session de root . En général, vous pouvez taper "su user", ou "su - user", et basculer vers l' environnement de n'importe quel utilisateur.

Maintenant retournons à notre compte d'utilisateur standard et essayons de faire quelque chose qui nécessite des privilèges.

# exit

\$ less /etc/master.passwd

Vous devez avoir le message, "/etc/master.passwd: Permission denied" - Maintenant, essayer d'exécuter la même commande de cette manière :

\$ sudo less /etc/master.passwd

vous avez remarqué que ceci n' a pas marché, d'accord ? D'abord, nous avons besoin d'ajouter un paquetage appellé "sudo" sur votre machine, puis vous avez besoin de configurer le fichier /etc/sudoers pour vous permettre d'utiliser cette facilité. Installons d'abord le paquetage. Nous allons utiliser pkg\_add et nous l'aurons de notre serveur local:

\$ su - (vous devez être root pour installer ce paquetage)

# pkg\_add ftp://noc.cctld.sn/pub/FreeBSD/packages/All/sudo-1.6.8.7.tbz

Maintenant nous avons besoin de configurer le fichier /etc/sudoers pour que vous puissiez utiliser la commande sudo :

# visudo

Ceci est un utilitaire spécial pour éditer le fichier /etc/sudoers en utilisant vi, mais pour verrouiller le fichier pour que personne d'autre ne puisse l'éditer quand vous êtes entrain d'utiliser visudo. Donc, rappellez-vous de vos commandes vi et défilez vers le bas de l'écran jusqu'à ce que vous trouvez ces lignes suivantes dans le fichier (si vous avez besoin d'aide au sujet de vi, demandez à votre instructeur, ou à l'un des assistants élèves de la classe):

## root and users in group wheel can run anything on any machine as any user #root ALL = (ALL) ALL #%wheel ALL = (ALL) ALL

(Note/remarque: Il y a d'autres moyens pour trouver cette ligne dans vi. Vous pouvez faire la recherche de quelque chose en utilisant "/".).

Maintenant, une fois que vous êtes ici, faites seulement un petit changement. Supprimer le symbole "#" (c'est un symbole de commentaire) devant "%wheel". Une fois que vous faites ceci, sauvegardez et quittez le fichier. alors, votre fichier doit ressembler maintenant à :

## root and users in group wheel can run anything on any machine as any user #root ALL = (ALL) ALL %wheel ALL = (ALL) ALL

Et, pour sauvegarder et quitter, c'est :

:wq

C'est cela. Vous êtes maintenant prêt pour utiliser "sudo" comme un utilisateur général (ou , au moins, un utilisateur général dans le groupe wheel). Assurez-vous que vous avez quitté le shell root .:

# exit

Et , maintenant comme utilisateur général, essayer d'entrer la commande :

\$ sudo less /etc/master.passwd

Vous aurez un prompt pour entrer un mot de passe, et la première fois que vous utilisez sudo, vous allez recevoir un avertissement. Le mot de passe que vous allez rentrer sera le mot de passe de votre compte utilisateur . Ceci est différent de Linux. Taper ceci, et vous devez pouvoir visualiser le fichier /etc/master.passwd même si vous fonctionnez comme un utilisateur standard. Essayer de refaire ceci ("less /etc/master.passwd") et vous remarquerez qu'on ne vous sollicite plus pour le mot de passe de root. Vous pouvez entrer n'importe quelle commande privilégiée (assez grande) sans besoin d'un mot de passe à ce point. Une fois que vous ouvrez et fermez encore une session, alors, vous aurez à entrer un mot de passe la prochaine fois que vous utiliserez sudo

sudo est très utile pour vous permettre de faire les travaux d'administration de système sur votre machine sans avoir besoin d'ouvrir une session comme root. Ceci peut vous aider à vous protéger de faire des erreurs en fonctionnant en tant que root, ce qui peut être coûteux.

# **6.) Installation/configuration de X11 (Xorg), Gnome et gdm** [Top]

Pour cet exercice, vous avez besoin de vous connecter en tant que root.

Avant de commencer, il y a quelques points à comprendre pour mettre ceci en perspective:

- Plus de discussions complètes sur l'utilisation de X et des postes de travail sous FreeBSD peuvent être trouvés dans le Chapitre 5, le Système Windows X, du manuel de freeBSD. Je recommande *fortement* la lecture de tout ce chapitre si vous souhaitez configurer complètement votre environment Windows X sous FreeBSD.
- FreeBSD est un système d'exploitation pour serveur. la configuration de X, affichage des gestionnaires, et des bureaux de travail comme Gnome and KDE ne sont pas faits au cours de l'installation comme ceci n'est pas l'objectif de l' OS.
- Vous pouvez configurer FreeBSD pour démarrer automatiquement dans un environnement GUI, mais je ne recommanderais pas ceci, sauf, probablement pour les postes de travail et les portables.
- Pour automatiser l'utilisation de X Window , vous pouvez éditer /etc/ttys (voir le manuel) xinitrc, .xinitrc, .xsession, Xsession, et des fichiers de configuration de KDE vers vos liens. Pour nos besoins, nous allons installer Gnome et manuellement appeller le Gnome Dislpay Manager (gdm) quand nous souhaitons utiliser un environnement X Windows .
- X11 est l'implémentation de l' environnment X Windows . Xorg est l' implémentation X11 que FreeBSD utilise par défaut. Vous pouvez continuer par utiliser XFree86 si vous le souhaitez, mais configurer Xorg est plus facile. Gnome and KDE sont des environments de bureaux de travail qui incluent des gestionnaires de fenêtres et des jeux entiers d'applications de poste de travail.
- Vous pouvez nettoyer et rendre votre environnement d'affichage plus agréable sous X, particulièrement les polices utilisées par OpenOffice, Netscape/Mozilla/Firefox, et Le Gimp. Ceci est plus facile à faire en utilisant Xorg. Lire le Chapitre 5 du manuel de FreeBSD pour plus de détails.
- Les installations de Gnome et de KDE qui viennent avec le CD-ROM d'installation de FreeBSD 5.4 sont tout à fait à jour (à la date de Juin 2005). La version Gnome est de 2.10 et la version de KDE est de 3.4. La version Gnome 2.10.1 est disponible à travers l'aborescence de ports, et vous pouvez lire sur Gnome dans FreeBSD ici:

http://www.freebsd.org/gnome/

Vous pouvez lire sur KDE dans FreeBSD ici:

http://freebsd.kde.org/

Si vous pensez installer Gnome et KDE tous les deux et/ou peut être offrir un environment de travail à travers le réseau à partir d'un serveur, alors vous devez probablement utiliser le KDE Display Manager (kdm) ou, peut être le X Display Manager (xdm). kdm peut vous donner accès à la fois aux environnements de travail Gnome et KDE au moment de l'ouverture de session..

Pour cet atelier, nous allons installer Gnome à partir du CD-ROM d'installation de freeBSD et utiliser gdm manuellement pour démarrer notre environnement X Window. Nous avons déjà configuré un fichier de configuration de Xorg pour nos machines particulières en mettant des fréquences de rafraîchissement des écrans et en définissant l'utilisation des couleurs de 24-bit et à une résolution de 1024x768. Vous copierez ce fichier à partir du serveur de la classe, noc, à l'endroit approprié.

Au cours de l'installation initiale de FreeBSD, nous avons installé Xorg, mais nous ne l'avons pas encore configuré pour tourner sur notre matériel. D'abord, installons Gnome en utilisant l'utilitaire sysinstall .

Démarrer l'utilitaire sysinstall (en tant que root) en tapant:

# /stand/sysinstall

A ce niveau, vous suivez les étapes suivantes dans le menu sysinstall pour choisir les paquetages de Gnome et les installer :

- Choisir "Configure" (vous pouvez appuyer sur "C" et ENTER)
- Défiler vers le bas jusqu'à "Packages" et appuyer sur ENTER
- Pour le média d'installation, choisir "CD/DVD" et appuyer sur ENTER (note : vous pouvez utiliser les options réseau ici )
- Si vous êtes sollicité, choisissez "acd0" pour le lecteur de votre CD-ROM
- Défiler vers le bas de la liste des catégories présentées (en utilisant la touche de la flèche de défilement vers le bas) jusqu'à ce que vous voyez "gnome", et appuyer sur ENTER
- Défiler vers le bas de la liste jusqu'à "gnome2-2.10.0" pour choisir ceci et puis appuyer sur la barre d'espacement pour choisir le paquetage, et puis appuyer sur ENTER

Vous devriez noter que plusieurs paquetages Gnome sont automatiquement choisis comme des dépendances (un "D" apparaît dans les boîtes de sélection au lieu de "X") quand vous choisissez seulement gnome2-2.10.0.

• Maintenant choisir "Install" et appuyer sur ENTER pour installer Gnome version 2.10.0 sur votre système

A ce niveau, vous serez sollicité de placer le deuxième disque d''installation de freeBSD. La plupart des paquetages de FreeBSD ont été deplacés vers ce disque. Continuez et suivez les instructions à l'écran pour échanger les cd-roms.

Si ceci pose des problèmes, il faut en parler à votre instructeur. Il y a plusieurs éléments de ceci qui peuvent mal tourner. Une manière facile de contourner ceci est de télécharger tout le dossier gnome de noc/pub/FreeBSD/packages/All vers votre disque local et puis utiliser pkg\_add dans le répertoire Gnome pour tout installer à la fois.

- Une fois l'installation terminée, vous aurez le Menu initial de configuration de FreeBSD Défiler vers le haut de l'écran et choisir"X" pour "Exit" et appuyer sur ENTER
- Finallement choisir "Exit Install" pour quitter l'utilitaire "sysinstall"

A ce point Xorg (le systeme X Window de X11 ) et Gnome sont tous les deux installés sur votre système.

Si vous avez de la chance et que votre machine est relativement neuve, et supportée par Xorg, etc., alors vous pouvez taper simplement :

# gdm

en tant que root et l'écran d'ouverture de Gnome Display Manger va apparaître dans une résolution raisonnable. Si ceci ne marche pas, votre instructeur va vous indiquer vos étapes prochaines et, peut être, mettre à votre disposition un fichier xorg.conf approprié pour votre système.

# **Quelques Différences par rapport à Linux**

# **7.) Processus de démarrage et le système RC** [Top]

Ceci est un sujet plutôt complèxe. Mais, en résumé sous FreeBSD 5.4, quand les processus d'initialisation de votre machine (que cela soit démons ou services) sont configurés et/ou démarrés comme ceci :

- Les points qui sont configurés ou référencés pour démarrer dans le fichier /etc/defaults/rc.conf contiennent des entrées de scripts correspondantes dans /etc/rc.d/.
- Vous pouvez outrepasser ces paramètres dans /etc/defaults/rc.conf en plaçant ces paramètres dans /etc/rc.conf.
- Chaque script dans /etc/rc.d/ va tenter de démarrer, mais s' il ne voit pas: script\_enable="YES" dans /etc/defaults/rc.conf ou /etc/rc.conf alors le script ne vas pas démarrer le service correspondant.
- Certains logiciels de tierce partie placeront des entrées dans /etc/rc.conf et des paquetages de scripts correspondants dans /usr/local/etc/rc.d/.
- Des paquetages de tierce partie placeront des scripts de démarrage /config dans /usr/local/etc/rc.d/ qui ne regardent dans aucun fichier , mais simplement s'exécutent au démarrage du système.
- Certains vieux logiciels peuvent toujours placer des points de démarrage dans /etc/rc.local, mais ceci

est obselète mais est toujours supporté.

Généralement, des logiciels de tierce partie avec des scripts dans /usr/local/etc/rc.d/ avec le bit positionné vont automatiquement fonctionner:

/usr/local/etc/rc.d/script-name.sh start

au démarrage du système. Ils peuvent, ou peuvent ne pas rechercher des paramètres de configuration dans /etc/rc.conf.

Toujours lire les contenus des nouveaux scripts de tierce partie placés dans /usr/local/etc/rc.d/ pour voir comment ils fonctionnent et si vous avez besoin d'éditer /etc/rc.conf pour que le script fonctionne proprement.

Pour avoir une idée plus claire de ceci, vous devez lire:

\$ man rc

Alors, vous devez probablement lire ceci encore...

Maintenant, si vous voulez commencer un processus chaque fois que votre machine démarre, vous ajoutez généralement un point dans /etc/rc.conf pour indiquer ceci. Par exemple, si vous voulez activer le démon ssh (serveur) chaque fois que votre machine démarre, alors vous allez ajouter la ligne à:

sshd\_enable="YES"

à /etc/rc.conf. Si vous regardez dans /etc/defaults/rc.conf vous allez voir que sshd n'est pas activé dans ce fichier par défaut. En activant sshd dans /etc/rc.conf, ceci outrepasse la configuration dans /etc/defaults/rc.conf. De plus, si vous regardez dans /etc/rc.d/ vous allez trouver un fichier script sshd qui démarre ce service.

Pour voir comment sshd était activé initialement , faire ceci:

\$ grep sshd /etc/defaults/rc.conf

Vous devez voir des lignes comme:

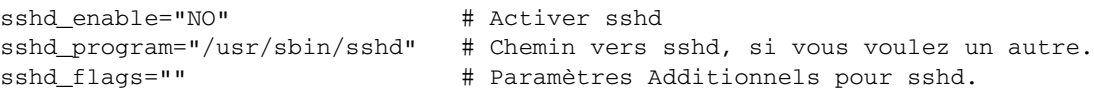

Ce sont les lignes qui sont dans /etc/defaults/rc.conf qui traitent du démon ssh . Quand vous spécifiez d'activer le démon ssh au cours de l'installation alors dans le fichier /etc/rc.conf les lignes comme:

```
sshd_program="/usr/sbin/sshd" 
sshd_flags=""
```
deviennent actives. Donc, si votre programme ssh n'était pas "/usr/sbin/sshd" pour certaines raisons, alors dans /etc/rc.conf vous devrez ajouter:

sshd\_program="/new/directory/sshd" # nouveau chemin vers sshd

pour outrerpasser ce qui est dans /etc/defaults/rc.conf.

Vous pourriez seulement mettre tout dans /etc/defaults/rc.conf, mais vous ne voulez pas faire ceci. Si vous mettez à jour votre système, il est presque certain que /etc/defaults/rc.conf sera reécrit. En outre, ce fichier est grand et il pourrait être difficile de voir les changements que vous avez effectués si vous les faites dans /etc/defaults/rc.conf.

Pour démarrer un service manuellement, vous pouvez utiliser son script de démarrage directement. Par exemple, essayer de taper

\$ su - (vous devez être root pour utiliser ces commandes)

# /etc/rc.d/sshd

## Qu'est- qui est affiché à l'écran? Ceci devrait être quelque chose comme :

Usage: /etc/rc.d/sshd [fast|force|one](start stop restart rcvar keygen reload status poll)

#### Alors, vous pouvez taper

# /etc/rc.d/sshd status

Pour voir si ssh fonctionne. Si c'est le cas, alors essayer

# /etc/rc.d/sshd stop

pour démarrer le service. Maintenant taper:

# /etc/rc.d/sshd start

pour redémarrer le service. Noter l'option "reload" du script de démarrage - Ceci vous permet de faire des changements au fichier (s) de configuration de ssh et de redémarrer le service sans vraiment l'arrêter afin qu'il lise la nouvelle configuration. Noter que les clients déjà connectés ne verront pas cette nouvelle configuration jusqu'à ce qu' ils se déconnectent et se connectent de nouveau.

Finallement, et ceci n'est pas évident, si un script de démarrage dans /etc/rc.d n'a pas été activé dans /etc/defaults/rc.conf or /etc/rc.conf, alors même s' il est manuellement lancé, il ne fonctionnera pas. Vous n'aurez aucune indication sur ceci autre que le non-démarrage du service (i.e. utiliser "ps auxw| grep servicename" et vous verrez qu'il n'a pas démarré).

A ce niveau, prêtons attention à /etc/rc.d/

# ls /etc/rc.d

et utilisons "man" pour lire au sujet de certains de ces services. Si vous voulez essayer de démarrer et d'arrêter certains de ces services, vous êtes libres de le faire maintenant, mais rappellez-vous que vous aurez besoin d'ajouter 'servicename\_enable="YES"' dans /etc/rc.conf au service pour le démarrer

# **8.) Partitions de disque : comment voir votre disque** [Haut]

Premièrement, assurez-vous que vous êtes connecté en tant que votre utilisateur et non root.

Maintenant dans un terminal, regardons les partitions. Taper:

\$ df \$ df -h

Quelle différence avez-vous vu entre df" et "df -h" ? Comment pouvez-vous voir le contenu de votre swap (notez qu'il n'était pas listé en utilisant "df")? Utiliser ceci:

\$ swapinfo

Si vous voulez voir plus de détails à propos des " slices" de votre disque, vous pouvez utiliser la commande "fdisk" . En tant que utilisateur commun, vous n'êtes pas autorisé à lancer ce programme, donc vous devez utiliser sudo. Essayer ceci en tapant :

\$ sudo fdisk

Faire attention avec fdisk car vous pouvez supprimer des "slices", partitions, etc. ..

Si vous voulez savoir combien d'espace les fichiers occupent dans un répertoire ou un groupe de répertoires, vous pouvez utiliser la commande "du". Essayer ceci en tapant :

\$ du

\$ du -h

Comme d'habitude, vous pouvez avoir plus d'information en tapant "man du".

Maintenant, que vous avez vu ces méthodes pour visualiser des informations disque, vous devez être en mesure de comprendre un peu plus les résultats de la commande *disklabel*. La commande *disklabel* est réellement le meilleur moyen pour voir l'état des partitions dans votre "slice" FreeBSD puiqu'il montre toutes les informations sur votre "slice" de FreeBSD qu'une partition soit montée ou pas. Dans certains cas, ceci est très critique si vous essayez de régler des problèmes et que toutes les partitions ne sont pas montées. Alors, si FreeBSD reside sur le "slice" /dev/ad0s1 de votre disque, alors pour voir les informations disque, vous pouvez taper (en tant qu'utilisateur normal): \$ sudo disklabel /dev/ad0s1

Ceci vous montre le résultat à travers ces lignes (ce sera différent pour cet atelier):

```
# /dev/ad0s2:
8 partitions:
# size offset fstype [fsize bsize bps/cpg]
  a: 409600 0 4.2BSD 2048 16384 25608
 b: 1433600 409600 swap<br>c: 8385930 0 unused
  c: 8385930 0 unused 0 0 # "raw" part, don't edit
  d: 1843200 1843200 4.2BSD 2048 16384 28552
  e: 3072000 3686400 4.2BSD 2048 16384 28552
  f: 1627530 6758400 4.2BSD 2048 16384 28552
```
Comme vous pouvez le voir, il inclut la partition "c" et "b" ou aussi bien la partition "swap" que les types de fichiers.

## **9.) Obtention de l'aide en utilisant des pages man, docs, et le manuel FreeBSD** [Haut ]

Maintenant, comme vous avez FreeBSD qui tourne, vous voulez probablement savoir comment l'utiliser quand il n y a pas d'instructeurs à côté pour vous aider ou d'autres utilisateurs de FreeBSD. Tout d'abord, il faut avoir l'habitude de lire les pages man ( MANual pages) pour les commandes que vous utilisez. Vous serez peut-être surpris de certaines choses que ces commandes peuvent faire ! De toute façon, comme vous l'avez vu, en cas de doute sur une commande, ou sur comment il fonctionne, taper simplement:

\$ man command

Optionnellement, vous pouvez trouver quelques informations supplémentaires sur certaines commandes en tapant:

\$ info command

et, pour avoir des informations sur ces deux commandes, taper:

\$ man man

\$ info info

Après ceci, un grand nombre de documentations est disponible sous plusieurs formes. Par exemple, si vous

## regardez dans:

## /usr/share/doc

vous allez trouver plusieurs articles de FreeBSD en plusieurs langues. En outre, le manuel FreeBSD est disponible ici sous /usr/share/doc/handbook. Si vous voulez commencer à lire le manuel de FreeBSD à partir de votre disque dur local, vous pouvez soit pointer un naviguateur web vers le fichier /usr/share/doc/handbook/index.html, soit taper la commande:

\$ lynx /usr/share/doc/handbook/index.html

Continuez et tapez cette commande pour avoir une ideée sur les informations qui se trouvent dans le manuel de freeBSD. Maintenant, regardons dans les FAQ de FreeBSD en tapant:

\$ lynx /usr/share/doc/faq/index.html

Après ceci, jetez un coup d'oeil à certains articles disponibles en faisant.

\$ cd /usr/share/doc/en/articles

 $$ 1s$ 

Finallement, plusieurs papiers sont aussi disponibles. Essayez:

```
$ ls /usr/share/doc/papers
```
Si vous avez une connexion réseau, alors vous pouvez aller à http://www.freebsd.org/docs.html pour plus d'informations. Prenez l'habitude d' utiliser man pour avoir des informations spécifiques sur des commandes, et puis utiliser ces ressources supplémentaires pour avoir une vue d'ensemble sur l'ensemble des sous-systèmes de FreeBSD. Si vous voulez lire le manuel en ligne de FreeBSD , il est disponible à http://www.freebsd.org/doc/en\_US.ISO8859-1/books/handbook/index.html. Si vous voulez comprendre les concepts de FreeBSD en profondeur , alors le manuel FreeBSD est réellement par où commencer.

# **10.) Arrêt et redémarrage du système.** [Haut]

Pour cet exercice, vous avez besoin d'être root. C'est mieux de fermer des fichiers et les programmes ouverts (par exemple Firefox, vi, etc.), mais ceci n'est pas nécessaire. Avant de continuer, il faut lire les pages man pour shutdown, init, halt, et reboot (vous verrez qu'ils sont tous connectés):

# man shutdown # man init # man reboot # man halt

Maintenant, dans un terminal, faire ce qui suit (sauvegarder les données, etc... puisque ceci va imméditatement réinitialiser votre machine!):

# shutdown -r now

Maintenant votre machine redémarre. Le "-r" signifie "redémarrer" et le "now" signifie de faire l'action "maintenant". Ceci prend un temps. Pour arrêter totalement votre machine, vous pouvez utiliser cette commande:

# halt

Ou, vous pouvez aussi changer votre le niveau de fonctionnement au niveau 0, ce qui est la même chose que "halt". Alors, vous devez écrire:

# init 0

Et, pour réinitialiser ceci est la même chose que init 6, ou:

# init 6

Si vous utilisez quelque chose comme gdm pour les prompts de connexion graphique sur votre machine, vous pouvez toujours utiliser des choix de menu fournis pour réinitialiser ou arrêter. L'idée est qu'une fois que vous avez ce niveau d'accès, alors vous pouvez simplement arrêter de votre machine si vous le voulez. Tout au moins, il est plus commode d'utiliser une interface logiciel pour arrêter et réinitialiser plutôt que de manipuler l'alimentation, puisque les processus ont une chance de s'arrêter proprement, sauvegarder des données etc....

Noter que, parfois, c'est nécessaire de ramener votre machine au niveau d'exécution 1, ou "mode simple user". Par exemple, si vous utilisez X Windows et vous voulez l'arrêter rapidement (vous ne feriez ceci que sur un poste de travail, d'ailleurs), puis, vous pouvez ouvrir un terminal en tant que super utilisateur (ou utiliser "su"), et puis taper"

# init 1

Ceci arrêtera X Windows , le réseau, et tout à fait un peu plus. Maintenant, vous êtes en "mode simple user ". Pour revenir au "mode multi-user" tapez simplement:

# exit

Ceci quitte votre mode simple user et dit au système de retourner au mode multi-utilisateur . Noter que le concept de "niveau de fonctionnement " sous FreeBSD est différent de celui sous Linux. Les principales différences sont:

- Linux utilise des niveaux d'exécution 1, 3, et 5 (simple user, réseau sans graphisme, réseau avec graphisme).
- FreeBSD utilise le niveau d'exécution 1, mode simple user . Pour retourner au mode réseau avec ou sans GUI, vous quittez le niveau d'exécution 1 (ou vous pouvez redémarrer).
- Vous pouvez utiliser  $\text{init } c$  si vous souhaitez bloquer d'autres ouvertures de session sous FreeBSD.
- FreeBSD et Linux utilisent tous les deux des niveaux d'exécution 0 et 6 de la même manière (arrêter et redémarrer).

# **11.) Ouverture de session initiale, terminaux virtuels, manipulation de ligne de commande** [Top]

La première fois que vous ouvrez une session sur votre système après installation, vous aurez un prompt comme celui-ci:

FreeBSD/i386 (name.domain) (ttyv0)

login:

A ce niveau, vous pouvez entrez en tant que "root" et , quand vous êtes sollicité, le mot de passe que nous vous avons donné en classe pour root. Une fois que vous êtes connecté, vous pouvez travailler avec 7 terminaux virtuels supplémentaires si vous le voulez. Vous pouvez vous connecter réellement à partir de n'importe quel terminal virtuel que vous voulez à n'importe quel moment : Pour faire ceci appuyer la combinaison des touches :

## ALT-FN

Avec "FN" comme n'importe quelle touche de F1 à F8 . Par défaut, vous êtes dans ttyv0 qui correspond à la séquence du clavier ALT-F1 . Continuez et ouvrez une session et puis taper la combinaison de touches:

## ALT-F2

et connectez- vous de nouveau. Soyez libre de faire ceci sur F3, F4, F8, etc... comme vous le voulez. Vous pouvez parcourir les sessions facilement. Ceci est une technique extrèmement utile quand vous souhaitez faire plusieurs choses à la fois, mais en n'utilisant pas le mode graphique. Puisque nous chargeons le démon de la souris (support de la souris) vous pouvez alors, copier et coller du texte entre vos terminaux virtuels. Pour faire ceci, retourner à votre terminal initial avec :

# ALT-F1

Essayer d'entrer la commande :

\$ clear

et appuyer sur ENTER. Notez que votre écran se nettoie et va en haut. Maintenant, vous pouvez facilement recouver votre dernière commande en appuyant sur la flèche de défilement vers le haut une fois sur votre clavier. Habituez-vous à faire ceci comme il est être très utile si vous avez entré une longue commande et que vous avez commis une erreur. Vous pouvez utiliser la flèche de défilement vers le haut UP-ARROW pour rappeler la commande, puis vous pouvez utiliser la flèche de défilement vers la gauche LEFT-ARROW pour déplacer votre curseur à l'endroit où se trouve l'erreur et la corriger, puis simplement appuyer sur ENTER pour exécuter la commande. Notez que vous n'avez pas besoin de retourner à la fin de la ligne de commande avant d'appuyer sur ENTER.

De toute façon, vous avez appuyé sur la touche de la flèche de défilement vers le haut une fois et devez avoir la commande "clear" visible. Maintenant prenez votre souris et sélectioner juste la commande en utilisant le bouton gauche de vote souris. Sans rien faire d'autre, avec votre souris, taper maintenant :

# ALT-F2

pour aller à un autre terminal. Maintenant taper seulement une fois le bouton du millieu de la souris . Que s'est-il passé ? Le texte "clear" devait être collé sur votre ligne de commande. Maintenant vous pouvez taper sur ENTER pour exécuter la commande. Vous pouvez utiliser la même astuce pour copier et coller dans des fenêtres d'éditeur, de longues et complexes commandes, entre les applications dans un mode graphique, etc.

Une dernière astuce utile quand vous travaillez sur vos terminaux.Toutes les commandes que vous entrez sont enregistrées dans un fichier appellé "Fichier historique". Ceci a un objectif très utile. Allez de nouveau sur votre terminal initial avec

# ALT-F1

et taper la commande:

\$ history

Vous devez avoir une liste des commandes que vous avez tapées précédemment. Cette liste est probablement courte et peut même contenir des commandes incorrectes que vous avez tapées. Pour rapidement et immédiatement retrouver et exécuter une commande précédente, notez le nombre dans la colonne de gauche juste après la commande et puis tapez seulement:

\$ !N

où N est le nombre. Donc, si "clear" a été la deuxième commande, et que vous tapez:

\$ !2

Alors clear va apparaître sur la ligne de commande très rapidement et s' exécutera immédiatement. Pendand la semaine, vous allez taper de longues et complexes. commandes. L'utilisation de history peut vous économiser beaucoup de temps. Si vous appuyez sur la touche de la flèche de défilement vers le haut à plusieurs reprises, vous pouvez parcourir les commandes précédentes que vous avez entrées en commençant par la dernière. Essayez cela

Une astuce très utile quand vous utilisez X Windows . Si vous avez besoin de quitter votre environnement graphique pour aller à une console, pour n'importe quelle raison, vous pouvez utiliser les mêmes terminaux virtuels, sauf que vous taperez les combinaison de touches:

## ALT-CTRL-F1 jusqu'à F8

A ce niveau, vous quitterez votre environnement graphique (KDE, Gnome, etc.) et aurez un prompt texte dans une console. Votre environnement graphique est toujours fonctionnel comme vous l'avez laissé. Pour revenir à votre environnement graphique, taper sur:

ALT-CTRL-F9

Pourquoi auriez-vous besoin de faire ceci ? Voici un scenario:

Vous venez juste d'installer votre MTA favori (serveur de messagerie/Mail Transport Agent) et vous tapez quelque chose comme (ne faites ceci maintenant):

pw usermod *username* -G mail

pour placer votre utilisateur dans le groupe "mail". Que se passera t-il si votre utilisateur était également membre du groupe "wheel" et c'est la raison pour laquelle vous utilisez su et sudo? vous ne pouvez plus devenir root dans cette session. Pour réparer ceci, vous pourriez aller à une console virtuelle, vous vous connectez en tant que root, et réentrez la commande ci-dessus, mais cette fois-ci correctement

pw usermod *username* -G wheel,mail

Pour régler ce problème.

[Retour en haut

Hervey Allen

Traduit par Alain Patrick AINA

Dernière modification: